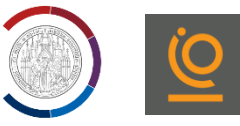

# Bewerbung für studienvorbereitende Deutschkurse (DSH) an der Universität Greifswald

# Sie registrieren sich für das Bewerbungsportal unter:

# <https://my.uni-assist.de/registrierung/>

- Registrieren Sie sich mit E-Mail-Adresse und Passwort
- Sie erhalten eine Mail zur Aktivierung Ihrer die Registrierung

Guten Tag

wir haben Ihre Registrierung erhalten. Bitte aktivieren Sie nunuhren Account, indem Sie auf den folgenden Aktivierungslink klicken: ₹

· Account:<br>• Aktivierungslink: https://my.uni-assist.de/aktivieren/d3c29e9cd139eab8ca13ee4bba864a84 Wenn Sie Probleme mit Ihrem Account haben, besuchen Sie bitte https://my.uni-assist.de/hilfe um uns zu kontaktieren. **Vielen Dank** 

- Klicken Sie den Aktivierungslink
- Loggen Sie sich mit Ihren Zugangsdaten ein

# **REGISTRIERUNG**

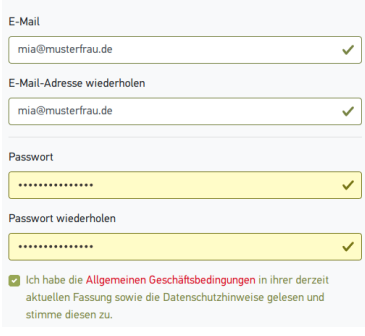

### Persönliche Daten

- Bitte geben Sie die erforderlichen persönlichen Informationen an
- Alle mit Ausrufezeichen (!) gekennzeichneten Fragen müssen beantwortet werden
- Wenn Sie keinem Staat zugehörig sind, kreuzen Sie "Staatenlos" an  $\sim$
- Als geflüchtete Person können Sie hier einen Haken setzen -
	- für eine Kostenbefreiung vom Deutschkurs (\*1)
	- wenn erforderliche Dokumente fehlen (\*2)
- Klicken Sie auf "weiter"

## Kontaktdaten

- Bitte geben Sie die erforderlichen Informationen an
- Füllen Sie das erste Feld (c/o) aus, wenn ihr Name nicht am Briefkasten steht. Geben Sie hier den Namen an, der am Briefkasten steht, damit Sie die Post von Uni-Assist erhalten
- Füllen Sie das zweite Feld (Straße) aus, indem Sie ihre Straße und Hausnummer eintragen
- Füllen Sie das Feld "Adresszusatz" aus, wenn Sie präzisieren wollen, wo Sie · wohnen (z.B. Hinterhaus)
- Klicken Sie auf "weiter"

# --<br>Bitte wä

Staatsangehörigkeit

 $\Box$  Staatenlos

Kontaktdaten

Straße

Adresszusatz

c/o (Bitte füllen Sie das Feld so aus: "c/o Name")

Die Straße muss angegeben werden (max. 30 Zei

C Ich bin nach Deutschland geflüchtet und bin interessiert an Informationen für geflüchtete Studienhewe

 $\overline{a}$ 

 $\checkmark$ 

 $\odot$ 

 $\mathbf{v}$ 

### Sonstige Daten

- Wenn Sie schon eine Uni-Assist Bewerbernummer haben, tragen Sie diese im hellblauen Feld ein
- Wenn Sie sich für einen DoSV Studiengang bewerben, bekommen Sie von Hochschulstart eine Benutzer-ID und eine Bewerber-Authentifizierungsnummer. Bitte geben Sie diese hier an.
- Was ist DoSV? Mehr Informationen finden Sie hier: <https://www.uni-assist.de/bewerben/bewerbung-planen/hochschulstart-dosv/>
- Setzen Sie einen Haken zur Bestätigung der Allgemeinen Geschäftsbedingungen
- Klicken Sie auf "Bewerberdaten absenden"

### **Sonstige Daten**

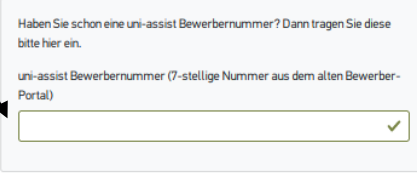

□ Ich habe die Allgemeinen Geschäftsbedingungen in ihrer derzeit aktuellen 

Zurück

UNIVERSITÄT GREIFSWALD Wissen lockt. Seit 1456

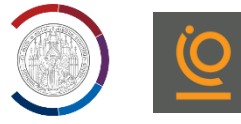

### Fenster: "Ihr neues Postfach"

- Bestätigen Sie, dass sie Ihr Postfach regelmäßig auf neue Nachrichten überprüfen
- Klicken Sie "Ok"

### Meine Bildungshistorie

- Bitte geben Sie die erforderlichen Informationen über Schul- und Studienabschluss an
- Wenn Sie einen Schulabschluss haben klicken Sie "ja" und beantworten Sie die Fragen über Land und Name des höchsten Schulabschlusses
- Geben Sie an, ob Sie die Feststellungsprüfung an einem Studienkolleg bestanden haben
- Wenn Sie einen Hochschulabschluss haben, klicken Sie "ja" und beantworten Sie die Fragen zu Land, Name der Hochschule, Name des Studienabschlusses, Name des relevantesten Studienabschlusses
- Klicken Sie "speichern"

### **Schulabschluss**

Haben Sie einen Schulabschluss gemacht?

#### $\bullet$  Ja  $\circ$  Nein

In welchem Land haben Sie Ihren Schulabschluss gemacht oder werden in Kürze Ihren Schulabschluss machen?

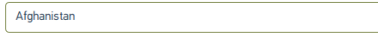

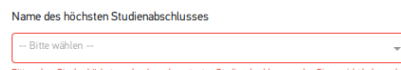

### Anderer Studienabschluss

Name des relevantesten Studienfachs

i<br>Is deben Sie ein Studienfach ar

**ERSTE SCHRITTE** 

← Meine Bildungshistorie 7. Jan Competenzonhoter

# Bewerbung für den DSH-Kurs

### Semesterangebote

- Für die Bewerbung für einen DSH-Kurs, klicken Sie: "Zu den Semesterangeboten"
- Geben Sie das Semester an, in dem Ihr DSH-Kurs beginnen soll
- Wählen Sie "Universität Greifswald" aus
- Rechts werden Ihnen die möglichen Studienfächer angezeigt
- Wählen Sie das Studienfach aus, das Sie im Anschluss an den DSH-Kurs studieren wollen.
- Einige Fächer kann man nur in Kombination mit einem zweiten Fach studieren
	- Klicken Sie bei Ihrem präferiert en Studiengang auf "Kombinieren".
	- Wählen Sie das obere Fachsemester (1. oder 2.) aus
	- Klicken Sie auf "Der Auswahl hinzufügen"
	- Suchen Sie sich unter "Weitere Teilstudiengänge auswählen" einen zweiten Studiengang aus
	- Klicken Sie ebenfalls auf "Kombinieren"
	- Wiederholen Sie den Vorgang
	- Klicken Sie auf "Der Auswahl hinzufügen"
	- Im neuen Fenster sehen Sie ihre aktuelle Kombination
	- Klicken Sie "Zur Auswahlliste hinzufügen"
- Die meisten Fächer kann man einzeln studieren
	- Klicken Sie auf "Auswählen"
	- Wählen Sie das obere Fachsemester (1. oder 2.) aus
	- Klicken Sie auf "Der Auswahl hinzufügen"

### Offene Pflichtfragen

- Klicken Sie oben rechts auf folgendes Symbol:  $P(1)$
- Hier sehen Sie Ihre Auswahlliste
- **EXPLEMEN Sie auf "offene Pflichtfragen"**
- Es öffnet sich ein Fenster mit weiteren Fragen zum Antrag

Weitere Fragen zum Antrag anzeigen (offene Pflichtfragen)

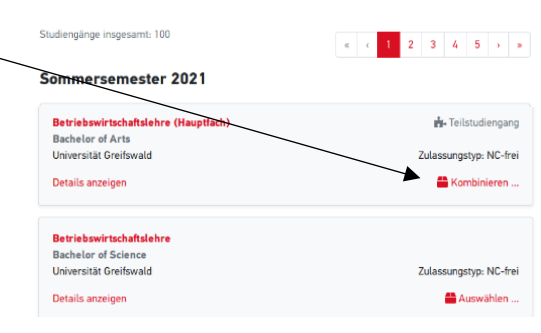

.<br>Willkommen bei uni-assist und vielen Dank, dass Sie sich eingeloggt ha

 $\mathbf{b}$ 

UNIVERSITÄT GREIFSWALD Wissen lockt. Seit 1456

Allgemeine Fragen (0/0)

Name und Ort der Schule

Allgemeine Fragen (0/0)

 $\bullet$  $\bigcirc$  ich weiß nicht

 $\bullet$  onein

STUDIENVORBEREITENDER DEUTSCHKURS UND DSH

.<br>antragen Sie die Aufnahme in einen studienvorbereitenden Deutschkurs der Hochschule zum näch:

Beantragen Sie die Zulassung zur DSH (Deutsche Sprachprüfung für den Hochschulzugang) zum nächstmöglichen Ter

Weitere Fragen zum Antrag anzeigen (keine offenen Pflichtfragen)

ANGABEN ZUR SCHULAUSBILDUNG Geben Sie hier alle Schulen an, die Sie besucht haben: 1. Schule: Besucht in der Zeit (von Monat/Jahr bis Monat/Jahr)

Fragen zur Hochschule (1/8)

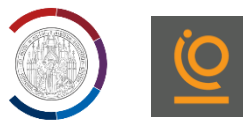

Fragen zur Hochschule (1/8)

### Allgemeine Fragen

- Wenn Sie eine Hochschulaufnahmeprüfung gemacht haben (z.B. im Iran), machen Sie dazu Angaben
- Wenn Sie in Deutschland bereits ein Studienkolleg besucht haben, bzw. eine Feststellungsprüfung (Abschlusszeugnis im Studienkolleg) abgelegt haben, machen Sie dazu Angaben
- Wenn Sie bereits in Deutschland oder woanders studiert haben, machen Sie dazu Angaben
- Tätigkeiten bis zur Antragsstellung: Füllen Sie die Felder aus
- Ein zusätzlicher Lebenslauf ist für Bewerbungen in Greifswald notwendig
- Klicken Sie auf "Speichern"

### Fragen zur Hochschule

- Füllen Sie die Felder aus, insbesondere die mit Ausrufezeichen (!)
- Geben Sie ihre Deutschkenntnisse und Standardprüfungen an
- Wenn Sie sich für einen DSH-Kurs interessieren, beantworten Sie die Fragen zum "Studienkolleg" mit Nein
- Für eine Bewerbung zum DSH-Kurs machen Sie Angaben
- Klicken Sie bei der vorletzten Frage "ja" -
- Klicken Sie bei der letzten Frage "nein" —
- Klicken Sie auf "Speichern"
- Wenn alle notwendigen Fragen beantwortet wurden, steht im geöffneten Fenster "keine offenen Pflichtfragen"

### Meine Anträge

- Klicken Sie auf "Dokumente"
- Hier können Sie alle erforderlichen Dokumente hochladen
- Einen Überblick über die einzureichenden Dokumente finden Sie unter: [https://www.uni-greifswald.de/international/incoming/studium-mit](https://www.uni-greifswald.de/international/incoming/studium-mit-%20%20%20abschluss-degree-seeking-students/bewerbungsverfahren-fuer-internationale-studienbewerber/)[abschluss-degree-seeking-students/bewerbungsverfahren-fuer](https://www.uni-greifswald.de/international/incoming/studium-mit-%20%20%20abschluss-degree-seeking-students/bewerbungsverfahren-fuer-internationale-studienbewerber/)[internationale-studienbewerber/](https://www.uni-greifswald.de/international/incoming/studium-mit-%20%20%20abschluss-degree-seeking-students/bewerbungsverfahren-fuer-internationale-studienbewerber/)
- Beachten Sie das Format (Pdf) und die korrekte Benennung der Dokumente
- Wählen Sie rechts die passende Kategorie aus und klicken Sie "Datei hochladen"
- Lesen Sie unter (\*2) nach, was Sie tun können, wenn Ihnen fluchtbedingt wichtige Dokumente fehlen

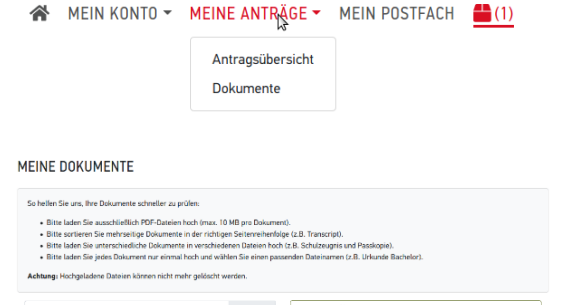

### Bezahlvorgang

l

- Klicken Sie auf:  $\Box$ (1)
- Für die Bezahlung ist Onlinebanking notwendig. Wir hoffen Sie finden einen Weg.
- Die Bewerbung für einen DSH-Kurs kostet normalerweise 75€
- Für die Möglichkeit einer Erstattung der Bewerbungskosten für Geflüchtete, kontaktieren Sie das International Office (\*1)
- Klicken Sie auf "elektronisch übermitteln"
	- $\rightarrow$  So erhält Uni-Assist ihre Bewerbung

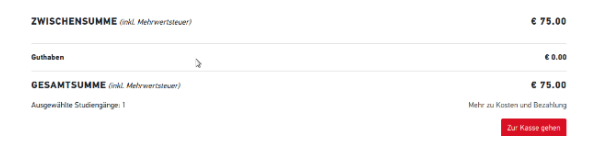

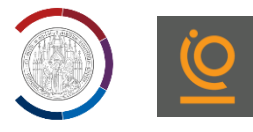

# Was muss ich per Post verschicken?

- Kopien aller Unterlagen, die unter folgendem Link genannt werden: [https://www.uni-greifswald.de/international/incoming/studium-mit-abschluss-degree-seeking-students/bewerbungsverfahren-fuer](https://www.uni-greifswald.de/international/incoming/studium-mit-abschluss-degree-seeking-students/bewerbungsverfahren-fuer-internationale-studienbewerber/)[internationale-studienbewerber/](https://www.uni-greifswald.de/international/incoming/studium-mit-abschluss-degree-seeking-students/bewerbungsverfahren-fuer-internationale-studienbewerber/)
	- ➔ Bitte beachten Sie, dass Zeugnisse als beglaubigte Kopie und in vereidigter Übersetzung einzureichen sind
	- ➔ Beachten Sie, dass die Beglaubigung von Dokumenten einige Zeit in Anspruch nehmen kann
	- → Bei folgenden Dokumenten reichen einfache Kopien aus: Reisepass, Lebenslauf, Motivationsschreiben

# Wohin sende ich meine Bewerbungsunterlagen?

Universität Greifswald c/o UNI-ASSIST e.V. 11507 Berlin

# Welche Fristen gilt es einzuhalten?

- Sommersemester: 15. Januar
- Wintersemester: 15. Juli

# \*1: Kostenübernahme des DSH-Kurses

• Kosten können in Ausnahmefällen für Geflüchtete übernommen werden. Wenden Sie sich dafür an: io-studium@uni-greifswald.de

# \*2: Selbstauskunft:

- Sollten Ihnen fluchtbedingt Unterlagen fehlen, nehmen Sie Kontakt mit uns auf: io-studium@uni-greifswald.de
- Es gibt die Möglichkeit Ihren Bildungsweg durch einen Selbstauskunftsbogen plausibel zu machen.

# Noch Fragen?

- Zur Bewerbung für den DSH-Kurs: [bewerberinfo@uni-greifswald.de](mailto:bew_info@uni-greifswald.de)
- Zu Uni-Assist:<https://www.uni-assist.de/faq/>
- Zum Inhalt des Kurses[: ulrike.berger@uni-greifswald.de](mailto:ulrike.berger@uni-greifswald.de)